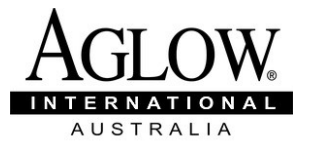

# How to Join Global Partnership 2021

### Before you begin:

Do you have your own email address?

You can use a friend or family member's email address with their permission, only please ensure the email address you are using is not being used for another Global Partner.

- Do you have a valid credit card? We accept Visa or Mastercard, but unfortunately cannot accept Amex
- Do you agree with the statement of "What We Believe"? You can find this on the Aglow website: https://www.aglowaus.com.au/who-we-are

# If you can answer "yes" to all these, you are ready to join Global Partnership!

### How to join Global Partnership:

- 1. Go to www.aglowaus.com.au
- 2. Click on "Join Aglow"
- 3. Read in the information on the page, then click "JOIN NOW"

# To become a Global Partner, Select Join Now Below

You will require a valid email address not currently being used by another Global Partner, and a valid credit card. Please note, we cannot accept American Express.

Need help joining?

Download our instructions below, or contact us

**Download Instructions in PDF** 

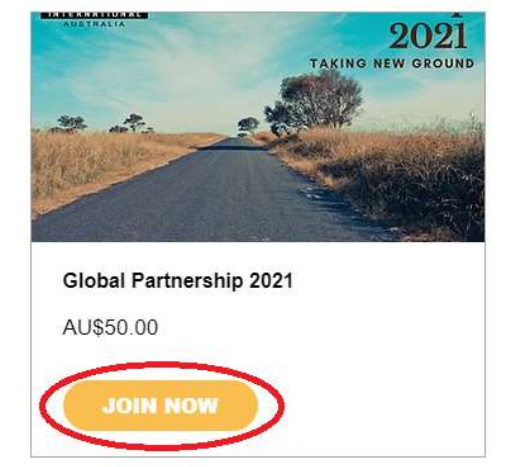

4. Read the description below the image, then click "ADD TO CART"

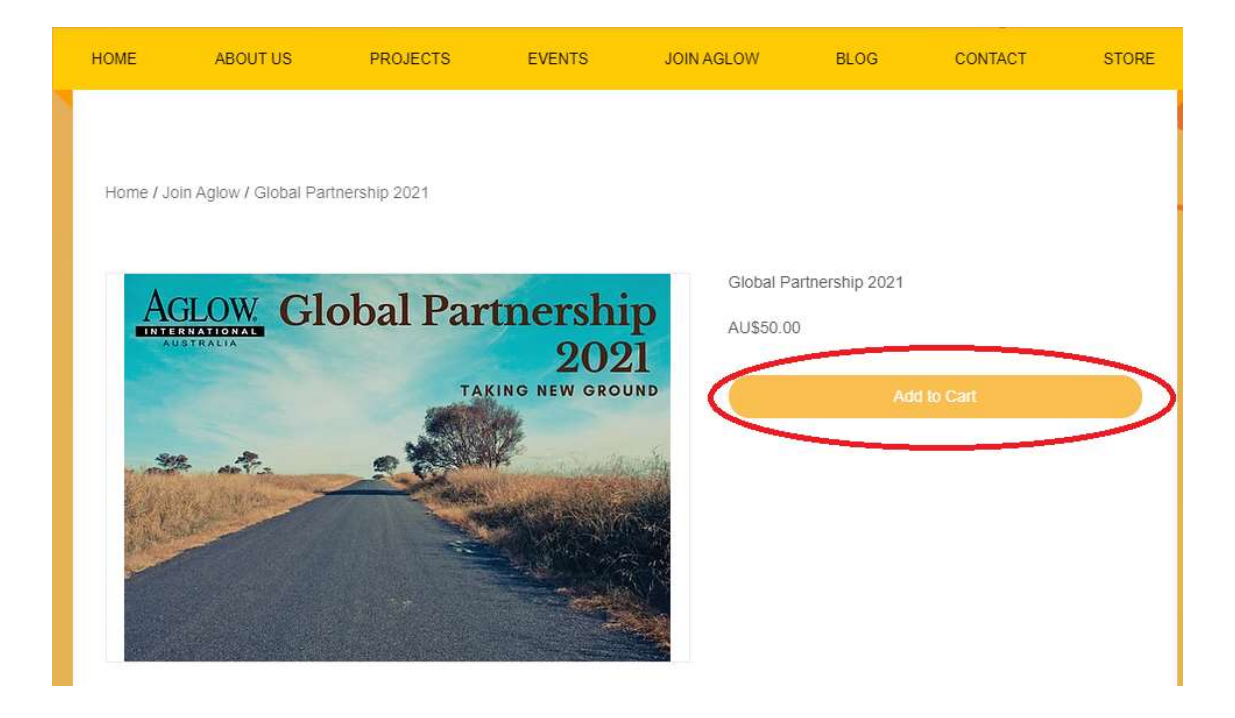

5. A window should pop up on the side of screen to show your cart. If you do not have pop-ups enabled on your browser you may have difficulties viewing this.

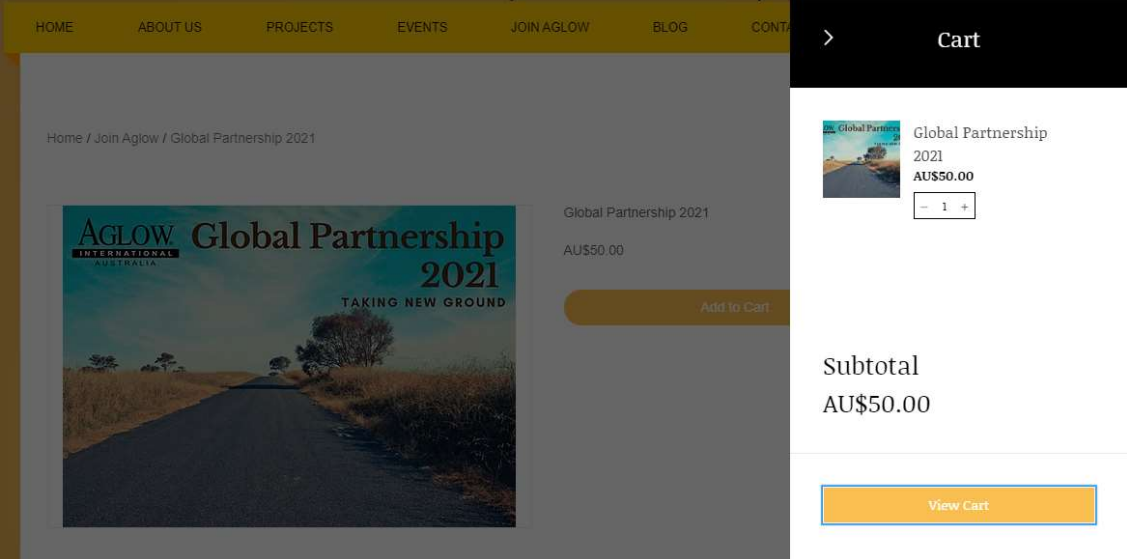

If the side window doesn't appear as shown, you can view your cart by clicking the bag icon at the top of the page

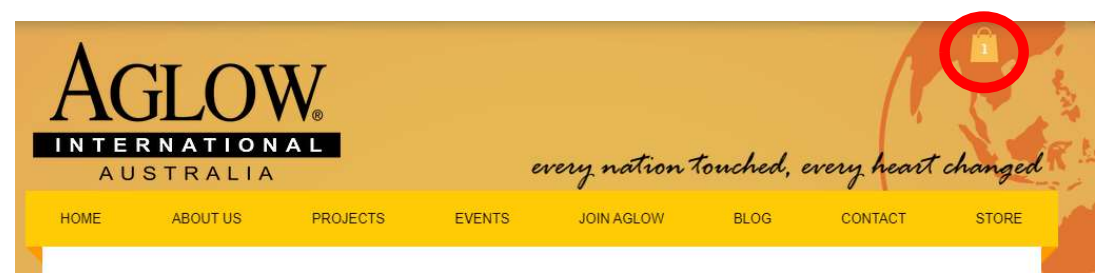

If you still cannot see the cart window, you may need to enable pop-ups for this website on your browser. If you need help with this, email webadmin@aglowaus.com.au and tell us which browser (eg Chrome, Safari, Edge, Internet Explorer) you are using and we will try to help.

In the side window, select "VIEW CART"

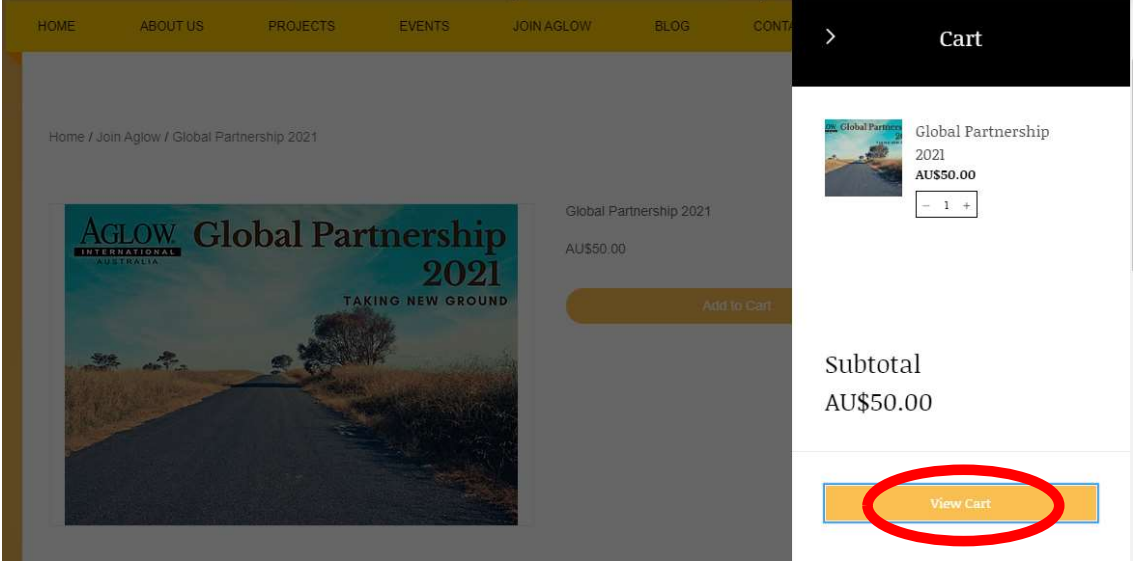

6. In My Cart, ensure the Qty is 1 (we can only accept one Global Partnership per transaction.

If you are on the leadership team in your branch or group, let us know by selecting "Add a note"

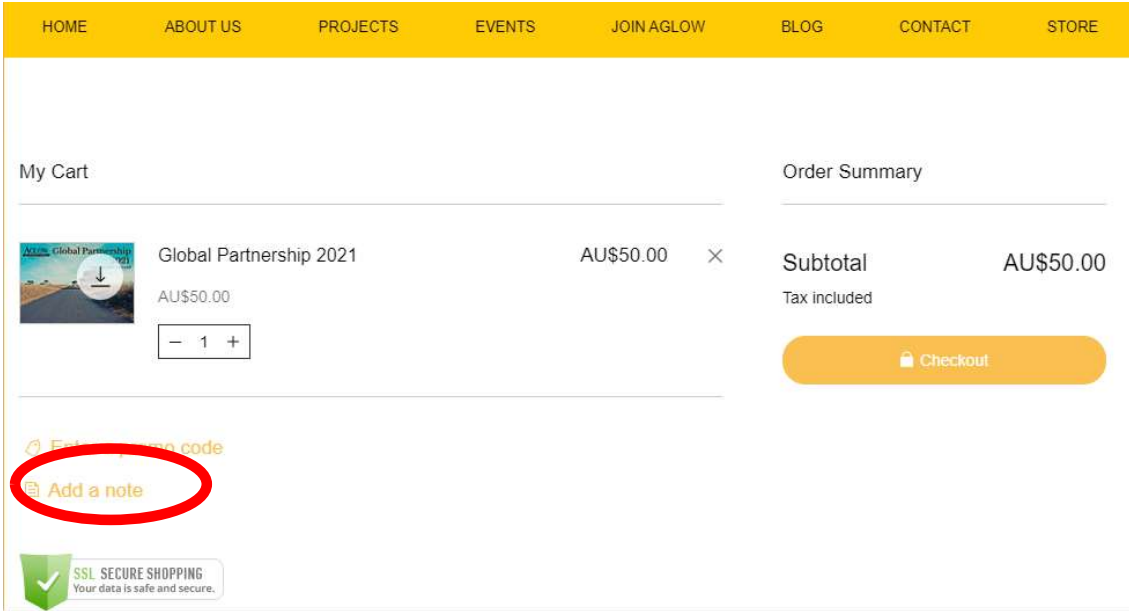

A box will appear so you can let us know if you are on the leadership team for the group/branch and what position you hold.

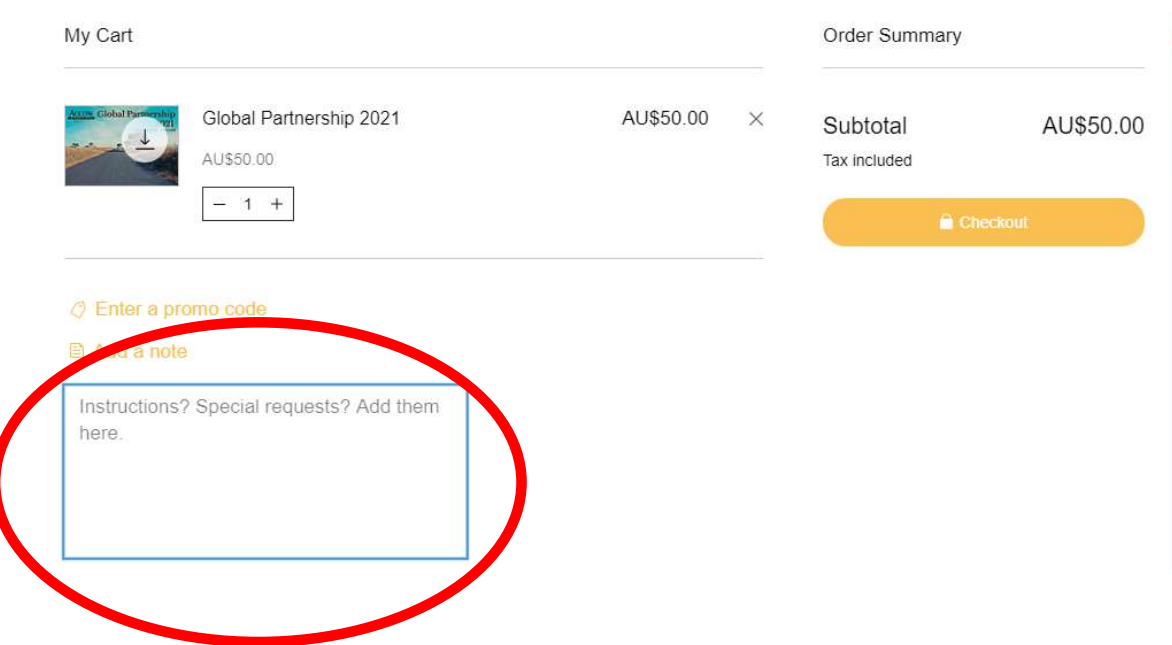

7. Once you have added a note, select "CHECKOUT"

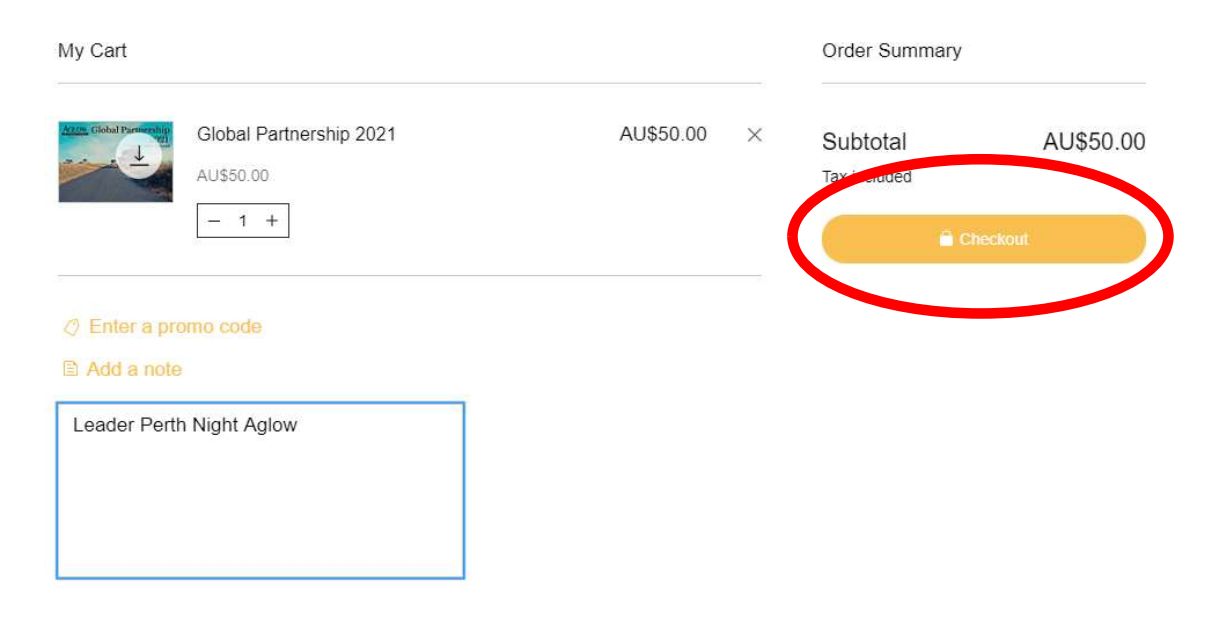

8. You will be taken to the payment page. Enter in your payment details

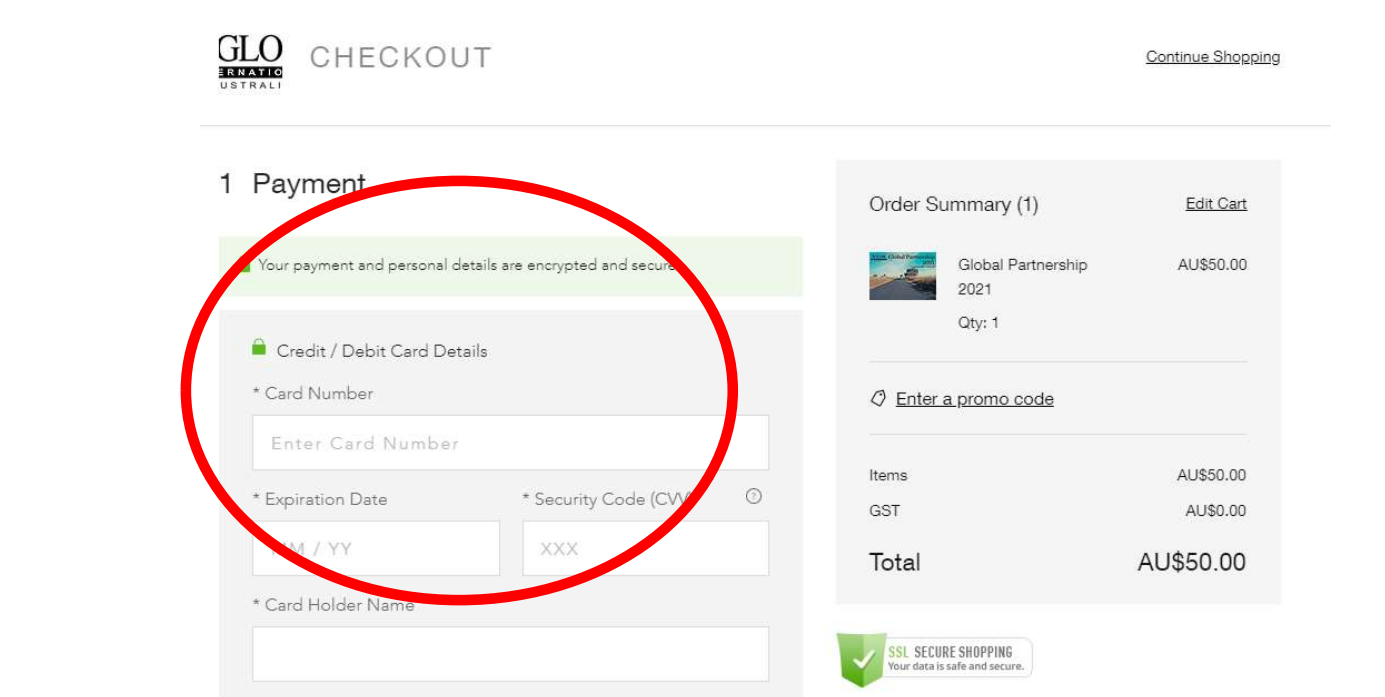

9. Scroll down to find where to put your details for Global Partnership.

If you are getting assistance with registering, or registering on behalf of another person, you enter the details of the person who the Global Partnership will apply to. Eg if Jane is paying for Wendy's Global Partnership, Jane will enter Wendy's details in the Billing Address.

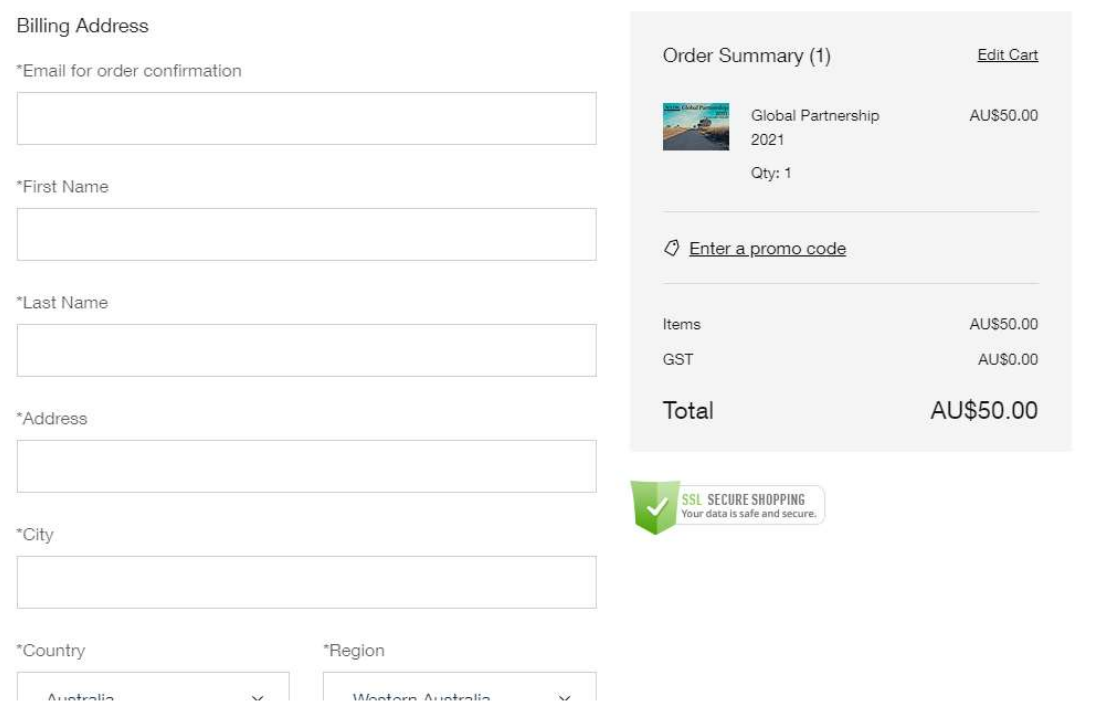

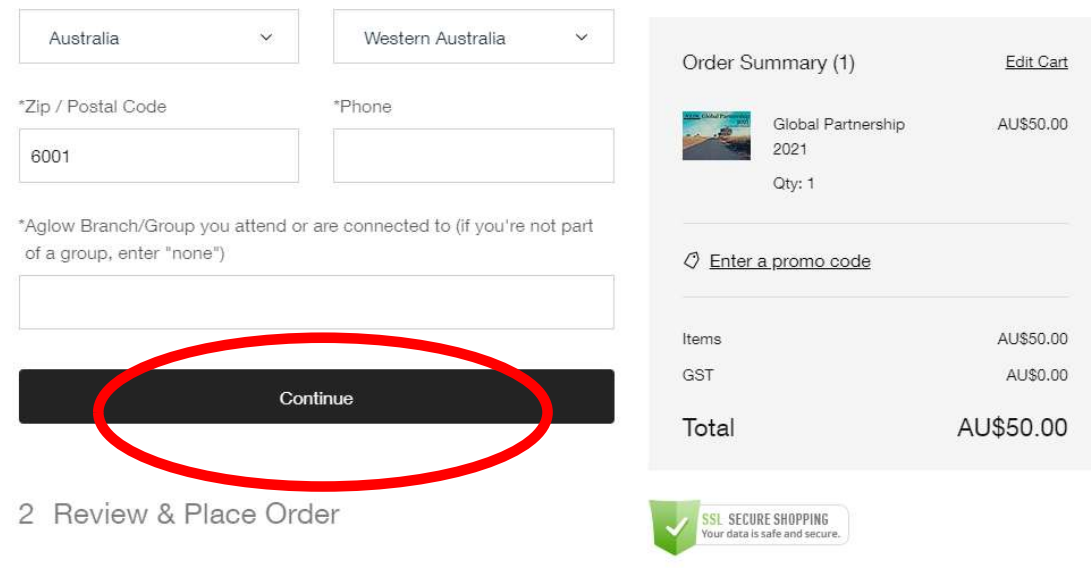

9. Scroll down further to complete all the details, then select "Continue"

10. Be sure to review the details entered to ensure they are correct. Tick the two option boxes (and read the Privacy Policy) and select "Place Order"

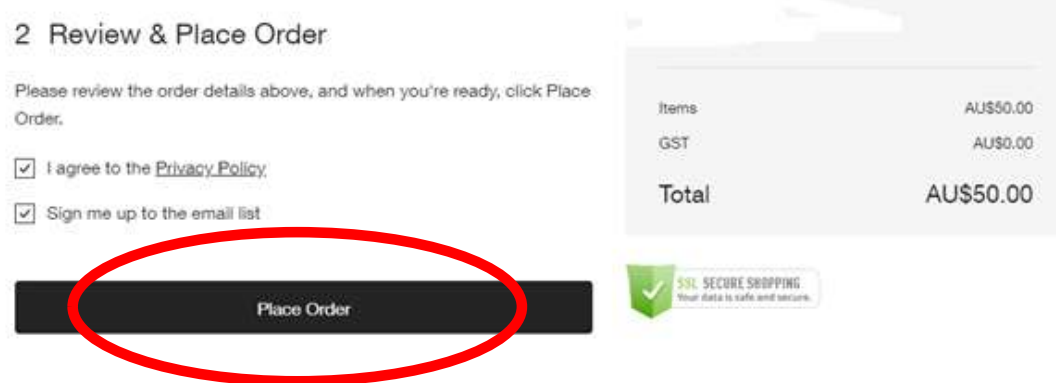

You may have to wait while the payment is being processed.

11. Once payment has been processed you will see a Thank You window.

At the bottom of the window you can download your welcome document. You can also download your document from the confirmation email.

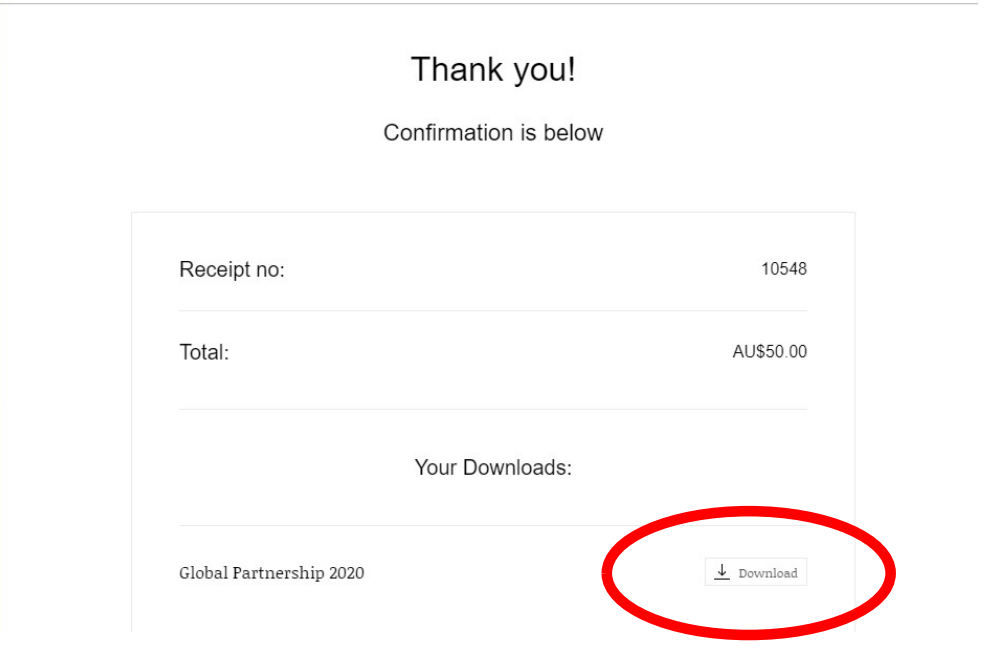

12. Check your email. You should have received a confirmation email from noreply@my.store-emails.com

no-r...@my.store-emails.... Links to download your Digital Products (#10548). - Aglow International Australia buyer.order.email.title.paymentReceiv...

This is where your confirmation of Global Partnership is, and where you can download your welcome document.

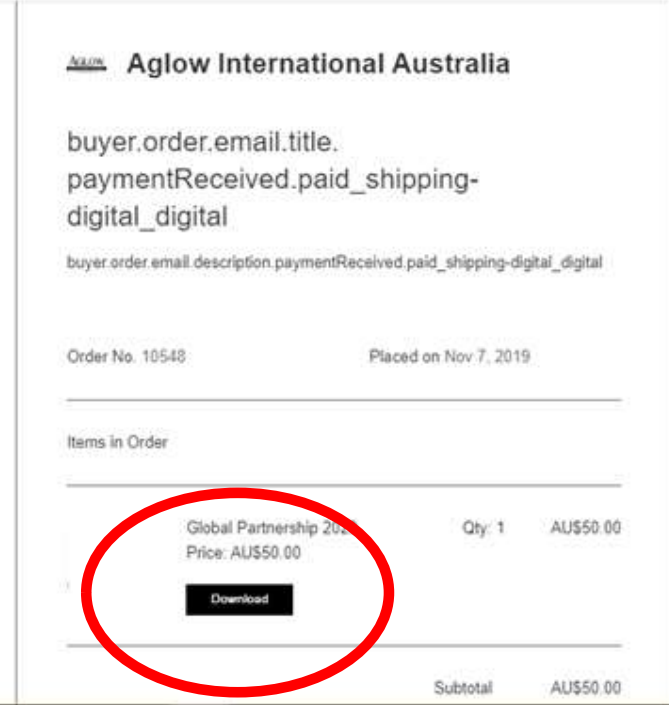

And that's it! You are now a Global Partner!